Matrix 360 unifies MLS listing data and Realist<sup>®</sup> property data. The result is a truly property-centric listing platform that gives you a 360‐degree view of properties in our market.

- **Save time!** Leverage public record data without launching a separate program and leaving the MLS workflow, and without browser plugins.
- **Learn one system, not two**. It's easy to use and familiar. Work with public records just like Matrix listings. Create searches, get results, view details, print and email reports for both listing and public records, all in one place, all in the same way.
- *Note* for now, some members will still need to access Realist if they use any of the other tabs on a Realist Property Report such as ValueMap, Assessor Maps and/or Neighborhood data. We hope to eventually see those features in Matrix360 as well but have not been given a timeline on that.

## **Search Public Records in Matrix**

matrix

- Right from the 'Search' bar up top in Matrix instead of going into Realist to search.
- Realist is not going away so you can still do it the old way if you need access to some of the reports that are not available yet in Matrix.

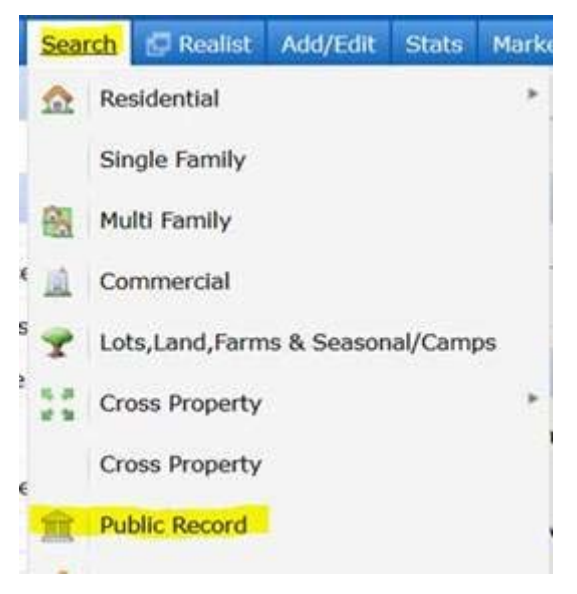

## **Search Criteria and Search Results in Public Records Search**

The search criteria will include some of the Realist fields that you are used to being able to search for and see in Search Results. The Search Results will give you a single line that has the Tax ID linked to the Public Record by default. In addition, you will have access to several other tabs including a tab for any prior listing that has been in our MLS system, Listing photos, History, Parcel and Flood Maps and Foreclosure Info (if applicable, will only show if in ACTIVE foreclosure).

Public Record Last Listing Photos History Parcel Map Flood Map Foreclosure

**If no prior listing is available, the Last Listing and Photos links will be greyed out as follows:** 

Public Record Last Listing Photos History Parcel Map Flood Map Foreclosure

## **Search Tip**

matrix

- When searching Public Records, first **Select your County(s)** to help narrow things down.
- Don't forget, just like Matrix listing searches, you can save a county or counties as your default search by clicking on the little gear on the top right of the search page and then selecting the first option shown here.

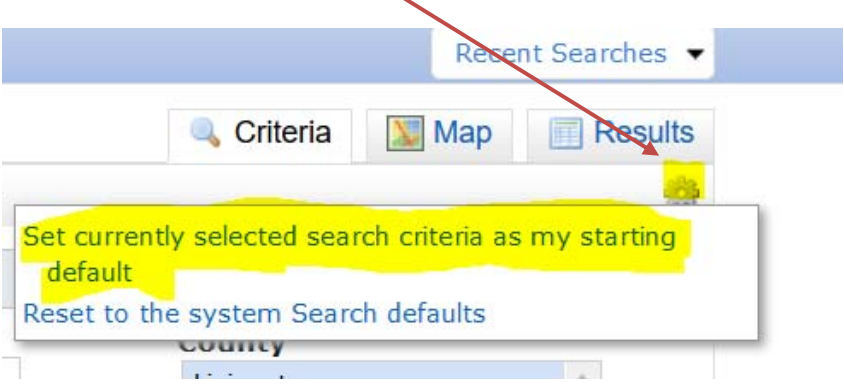

## **Printing Mailing Labels from Matrix**

- 1. In **Matrix**, click on **Search** and then **Public Records.**
- 2. Click on the '**Exclude Do Not Mail**' field to avoid mailing to anyone who is on that list. (Note: There are not that many, but still good to avoid them.)
- 3. Enter any other search criteria and then click on **Results.**
- 4. Select **All** or whichever addresses you wish to include in your labels.
- 5. Click on **Print** and then select the label format you would like to use (all are listed below the dotted line). Click on **Print to PDF.** (Avery 5160 labels)

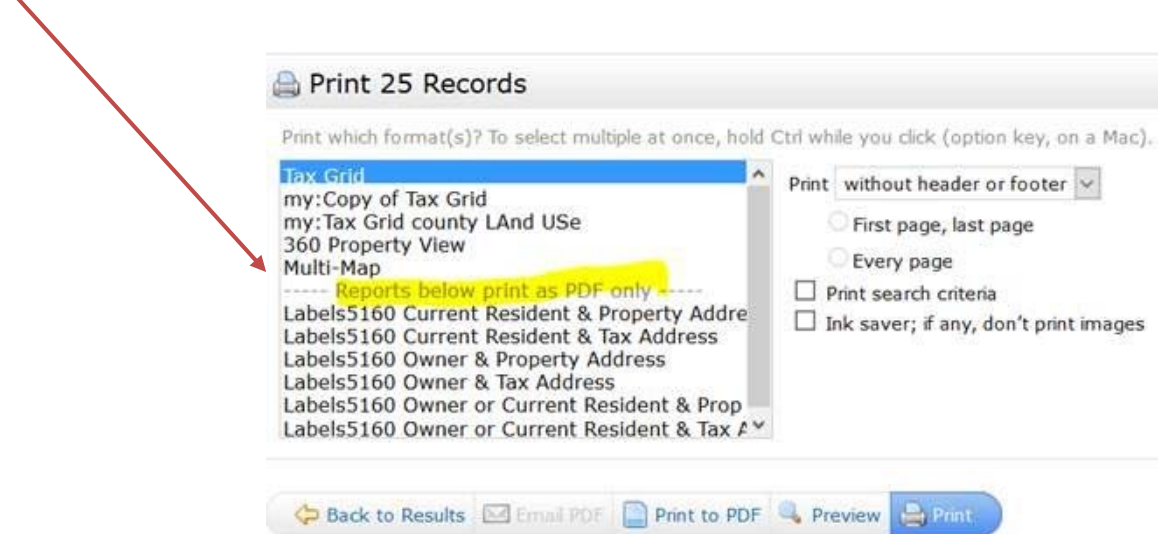